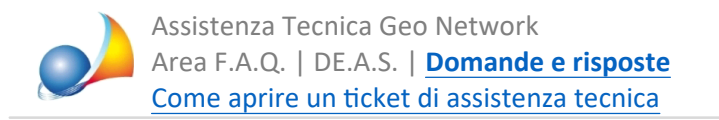

## Come posso verificare la versione di Voltura 2.0 attualmente installata nel Desktop del Territorio ed eventualmente aggiornarla?

Dall'applicazione*Voltura2.0*selezionarelavocedimenu*Help|Info.*

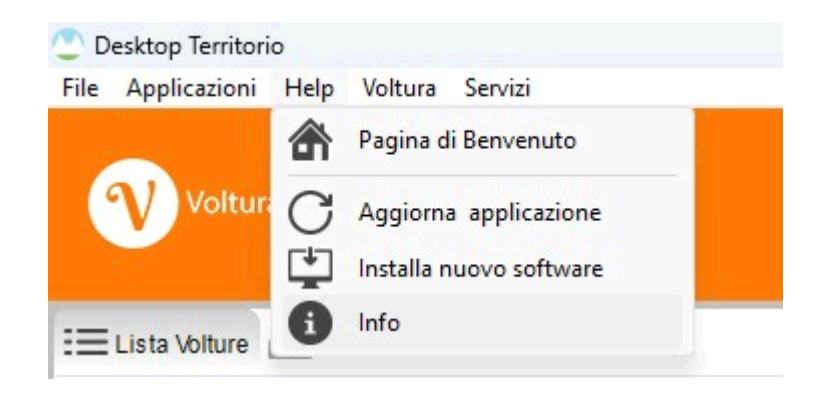

Quindi premere il pulsante *Installation details.* 

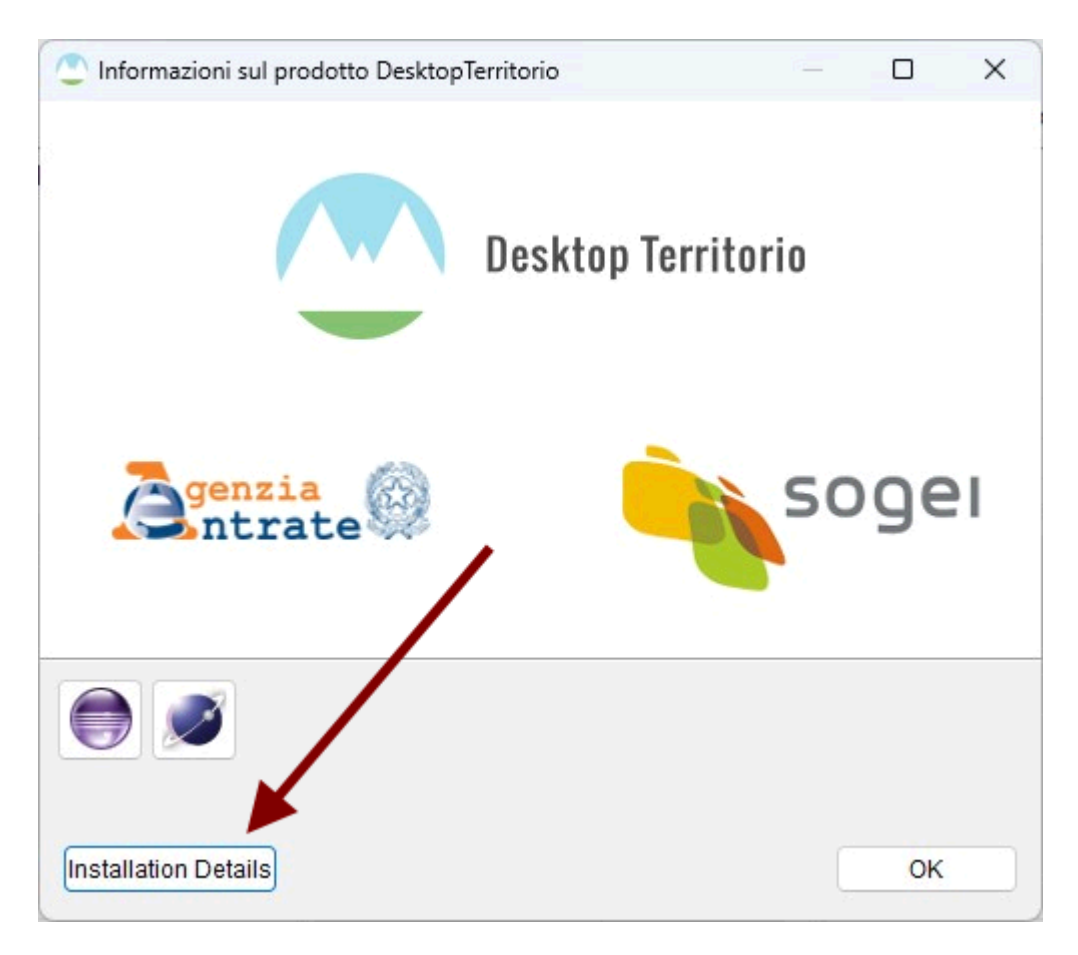

La successiva schermata mostrerà le versioni attualmente installate per il software principale ed i relativi servizi.

Selezionando il nodo Voltura e premendo il pulsante Aggiorna verranno ricercati ed installati eventuali aggiornamenti disponibili.

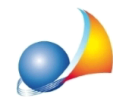

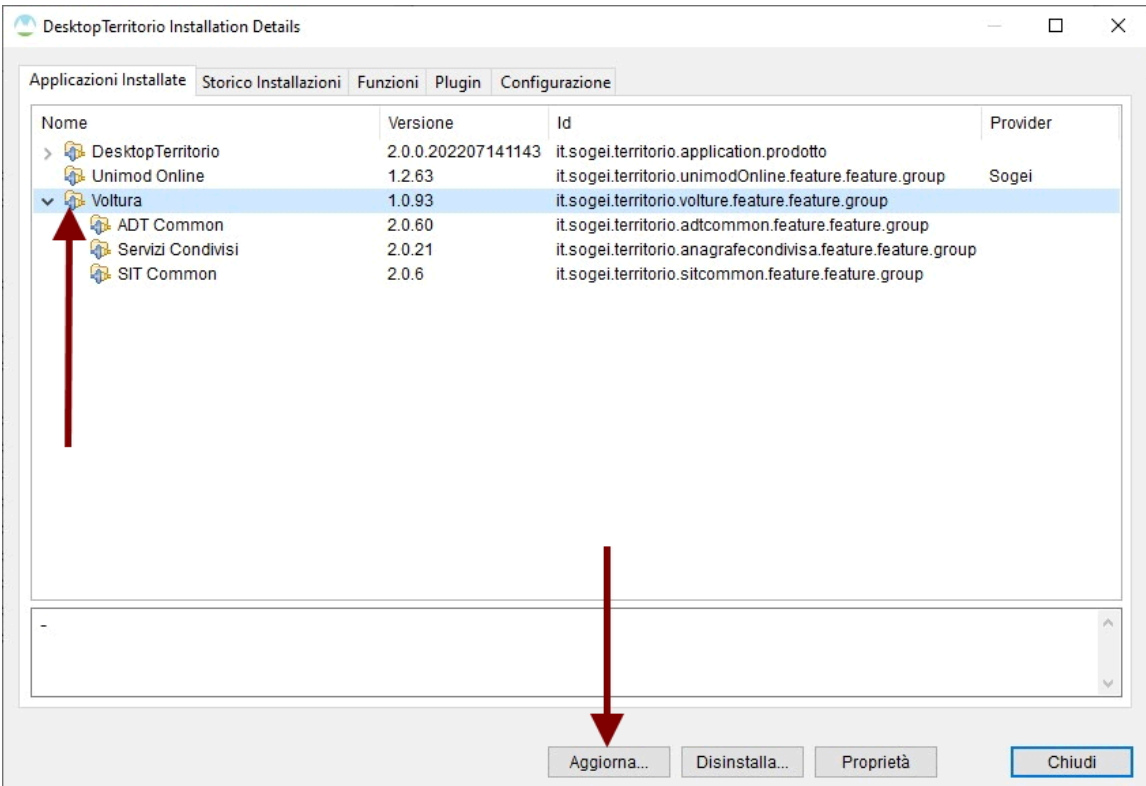

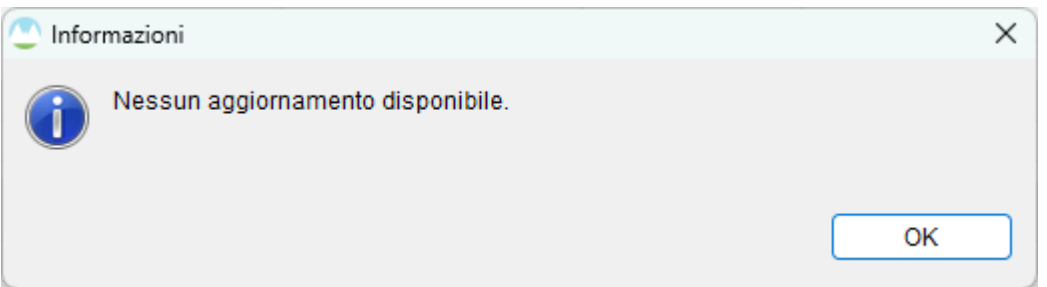